# SFT USER GUIDE

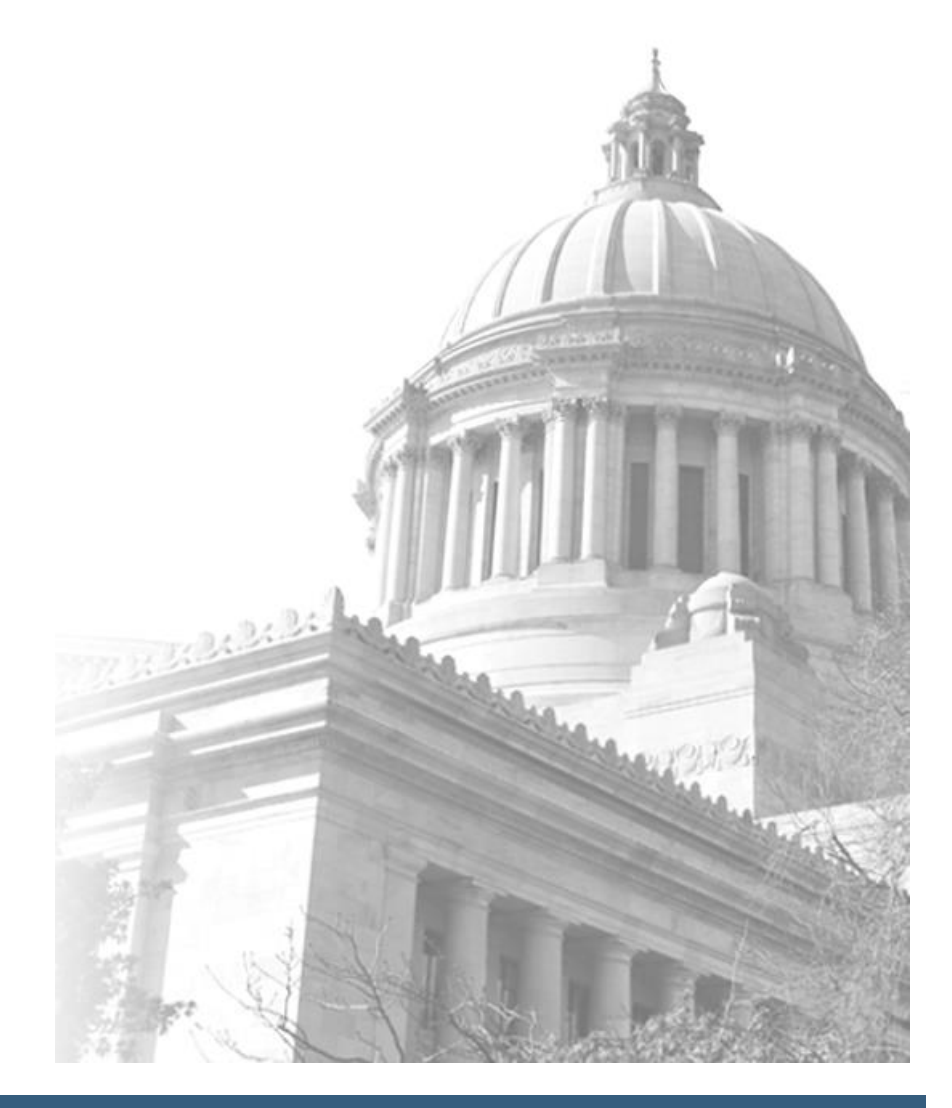

Office of Financial Management HRMS Operations Team

## **CONTENTS**

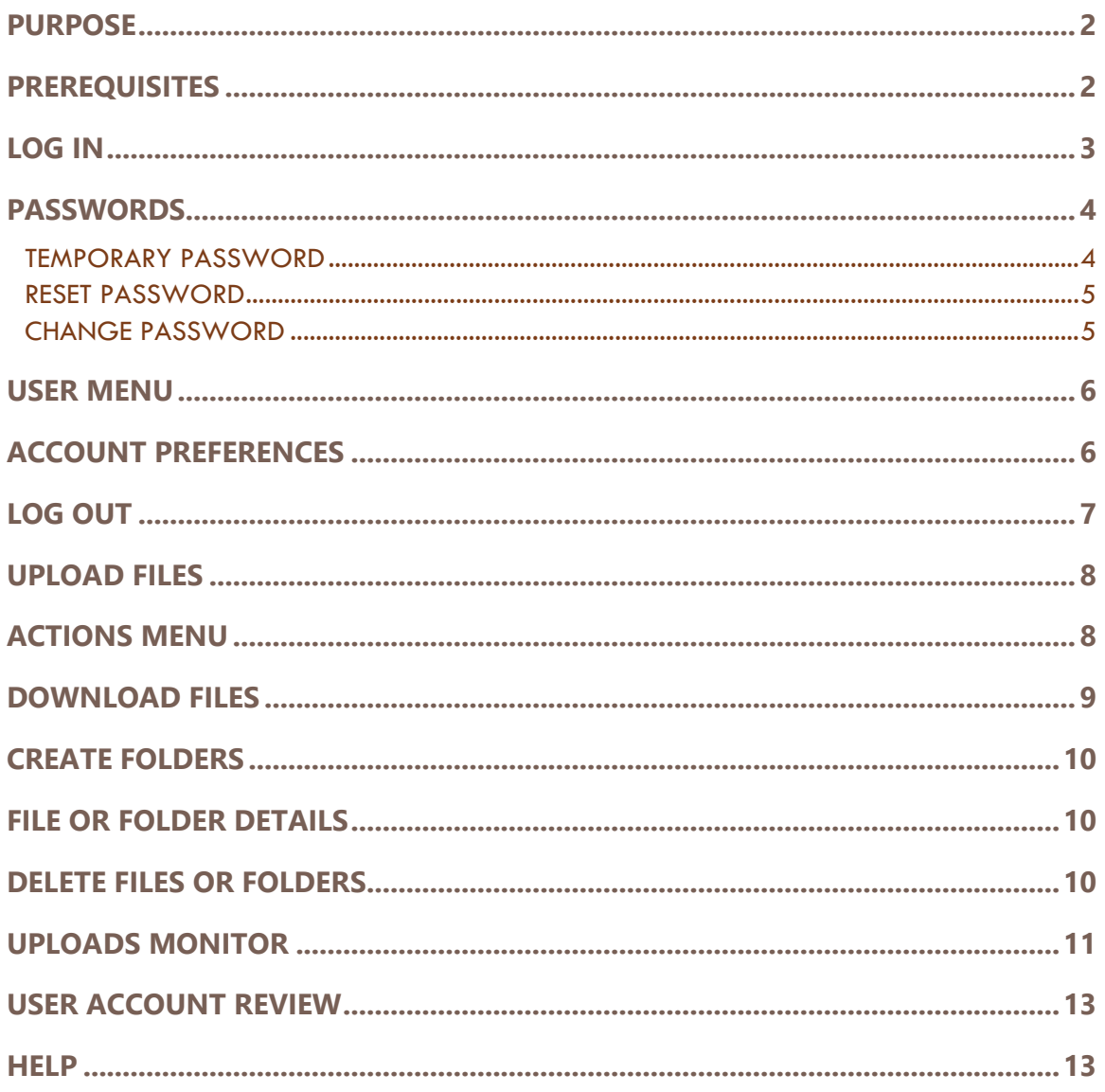

# <span id="page-2-0"></span>PURPOSE

The State of Washington Office of Financial Management provides State Agencies and 3rd party vendors [interface](https://support.hrms.wa.gov/resources/interfaces) data from the Human Resource Management System (HRMS) via Secure Transfer (ST). ST is the default https client for Secure File Transfer (SFT) Service. User Accounts are managed by OFM's HRMS Operations Team.

This guide provides instructions for accessing ST, managing account settings and SFT files (upload, download and deletion). SFT files normally have a retention period of 14 days.

# <span id="page-2-1"></span>**PREREQUISITES**

To log in to ST Web Client and open a session, you need:

- 1. A high-speed Internet connection
- 2. A supported Internet browser:
	- Microsoft Internet Explorer 11

**OR** latest version of:

- Microsoft Edge
- Mozilla Firefox
- Apple Safari
- Google Chrome

3. A connection URL to paste into your browser: [https://sft.wa.gov](https://sft.wa.gov/) or [https://sft-test.wa.gov](https://sft-test.wa.gov/)

4. SFT account User ID and password.

# <span id="page-3-0"></span>LOG IN

- 1. Open a supported web browser (from list on page 2) and URL:
	- Production Site [https://sft.wa.gov](https://sft.wa.gov/)
	- Test Site [https://sft-test.wa.gov](https://sft-test.wa.gov/)

Not all Users have Test accounts (used for testing new interfaces and for sharing test files).

2. The Sign-in page appears:

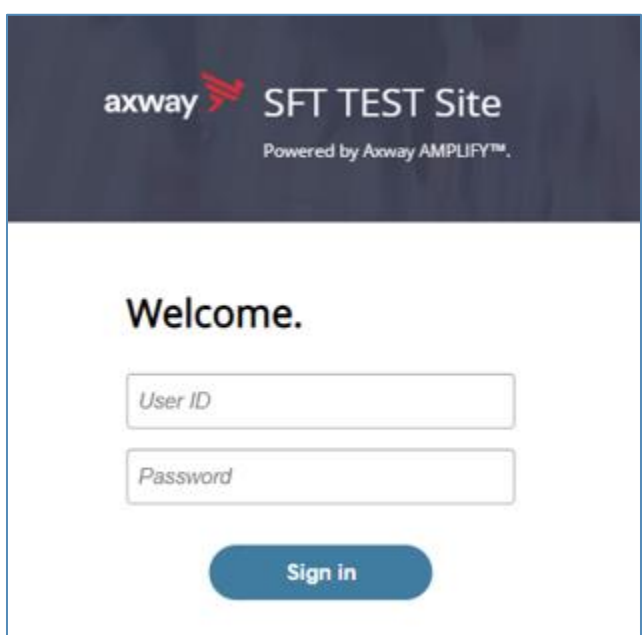

3. Enter User ID and password, click '**Sign in**'

#### For **Initial login** or **password reset** see page 4 for new password requirements

This page is displayed after successful login:

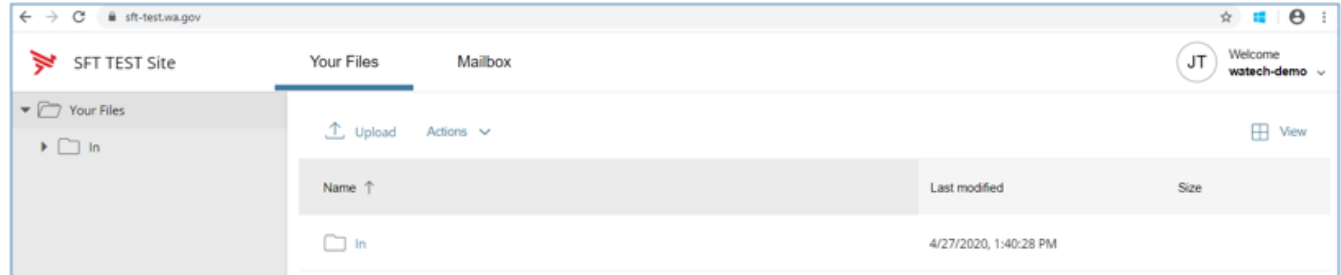

## <span id="page-4-0"></span>PASSWORDS

Below are instructions for SFT account temporary passwords, resetting or changing your password.

## <span id="page-4-1"></span>**TEMPORARY PASSWORD**

The Administrator issues temporary passwords for initial logon or password reset. User is prompted to create a new password meeting these requirements:

- be at least 10 characters
- contain at least 2 alpha characters
- contain at least 2 numeric characters
- contain at least 2 special characters (i.e.,  $\frac{4}{5}$ , #, !)

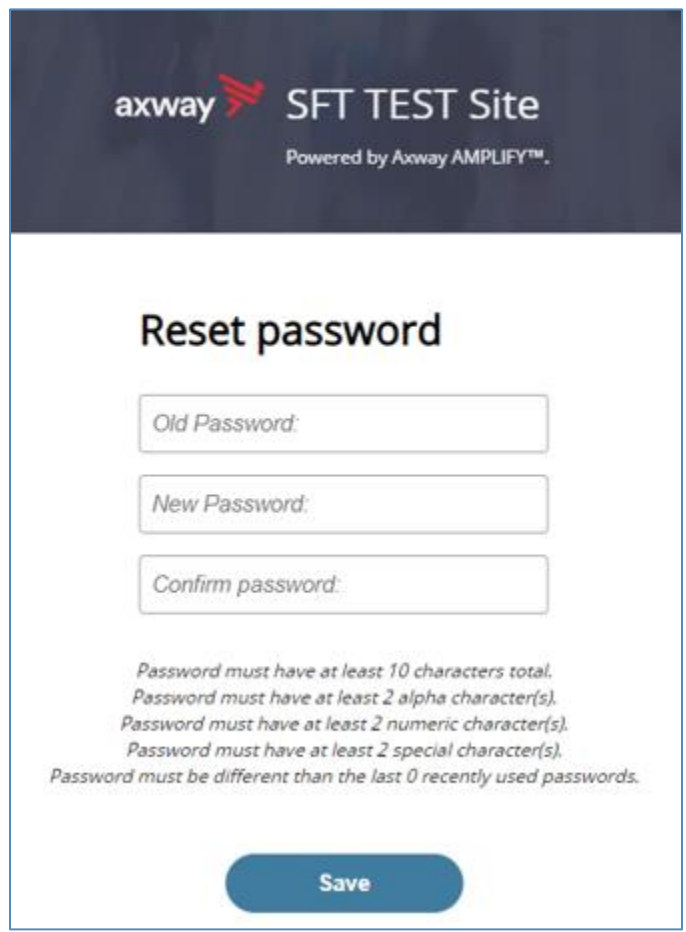

#### <span id="page-5-0"></span>**RESET PASSWORD**

- 1. Enter your old password or the temporary password provided by the system administrator (see page 15 for steps to request a password reset).
- 2. Enter your new password. Your new password must meet the listed criteria defined by Office of Cyber Security State of Washington (see requirements above)
- 3. Confirm your new password.
- 4. Click **Save**.

## <span id="page-5-1"></span>**CHANGE PASSWORD**

This procedure is used for changing existing known passwords. If you received a temporary password or are a first time User, see page 4.

- 1. Select the **Welcome** drop-down.
- 1. Click **Password**. The Password pane opens.
- 3. Enter your Current password.
- 4. Enter your New password *(see password requirements below)*
- 5. Confirm New password.
- 6. Click **Save**.

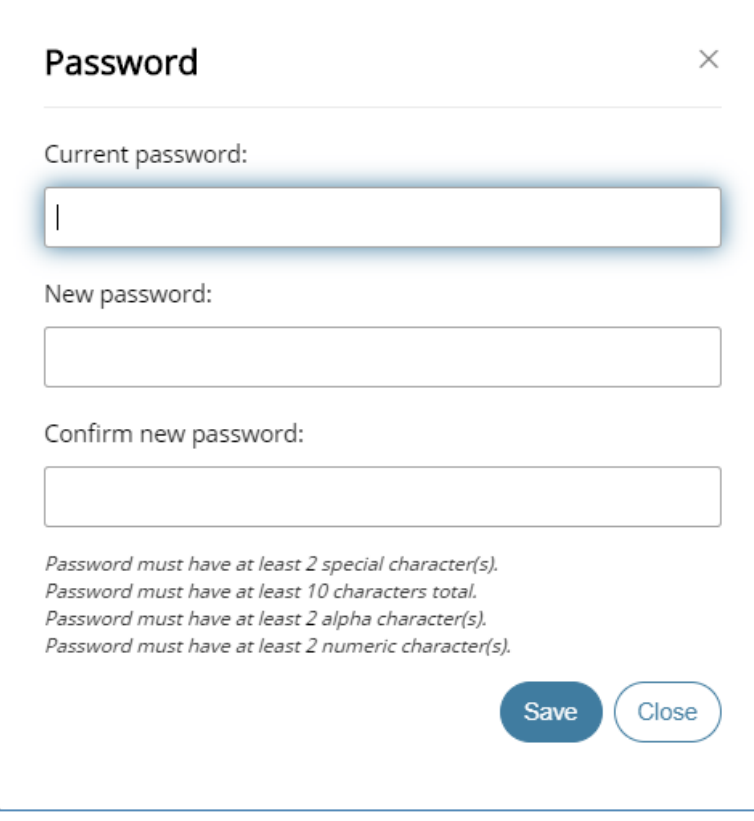

## <span id="page-6-0"></span>USER MENU

Using the User menu (drop down menu on the upper right corner of page), you can access the tools to manage your user profile or logout.

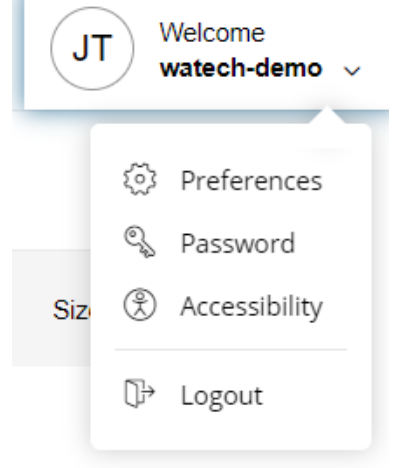

## <span id="page-6-1"></span>ACCOUNT PREFERENCES

- 1. To set a preference: Select the User Menu drop-down (see above).
- 2. Click **Preferences**. The Preferences pane is displayed:

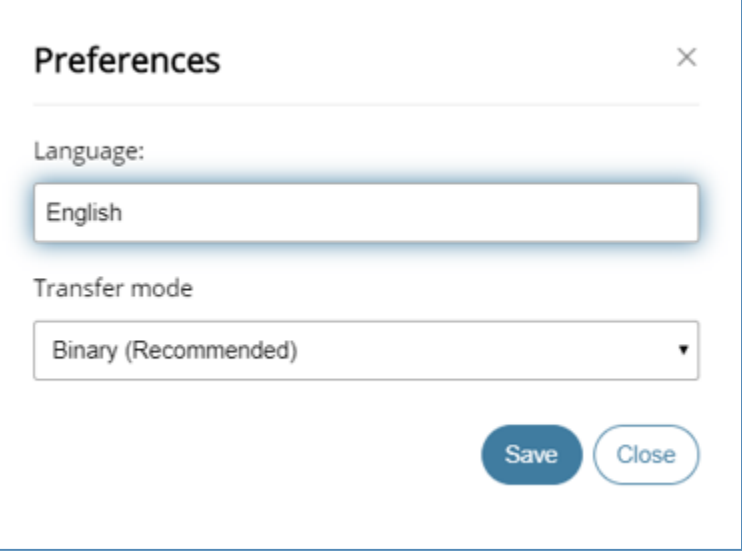

#### **Select a Transfer mode:**

- 1. The recommended and default Transfer mode is **Binary,** but in rare cases the **ASCII** mode may be required for XML, HTML, or TXT files.
- 2. Click **Save**.

# <span id="page-7-0"></span>LOG OUT

- 1. Select the **Welcome** drop-down.
- 2. Click **Logout**.

## <span id="page-8-0"></span>UPLOAD FILES

- 1. From the Your files pane, click **Upload**.
- 2. Select the file or files to upload. Use the **Ctrl** or **Shift** keys to select multiple files.
- 3. Click **Open**.
- 4. The below will be display showing progress of your file upload.

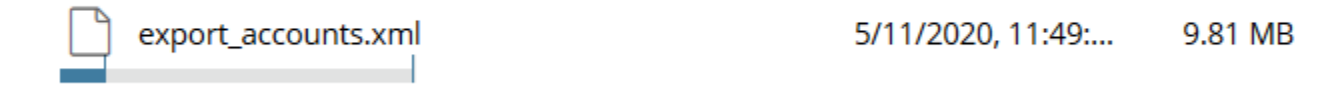

# <span id="page-8-1"></span>ACTIONS MENU

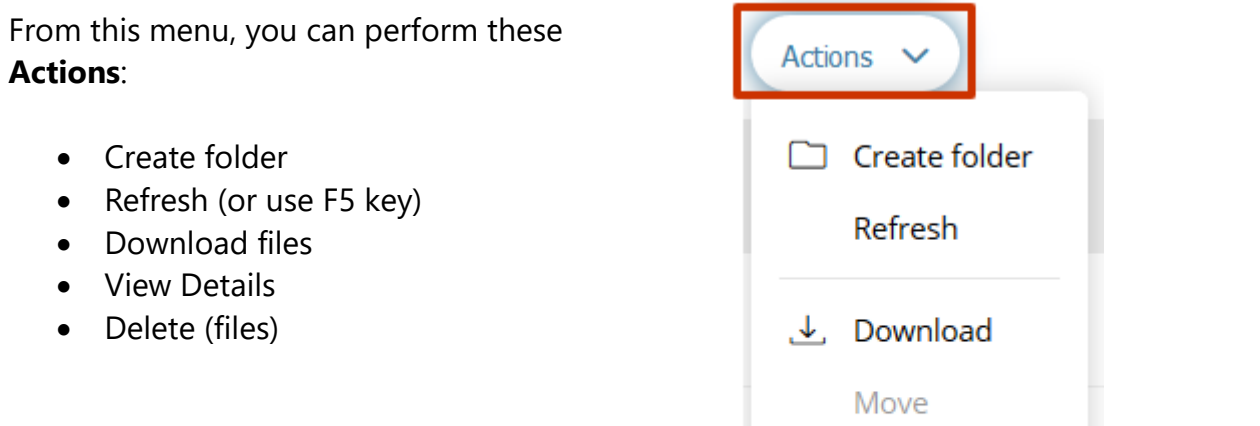

Rename

Delete

霝

**View Details** 

# <span id="page-9-0"></span>DOWNLOAD FILES

- 1. Click to the left of this icon  $\Box$  on your files pane.
- 2. Use the **Ctrl** or **Shift** keys to select multiple files.
- 3. Click Action dropdown and select **Download**.

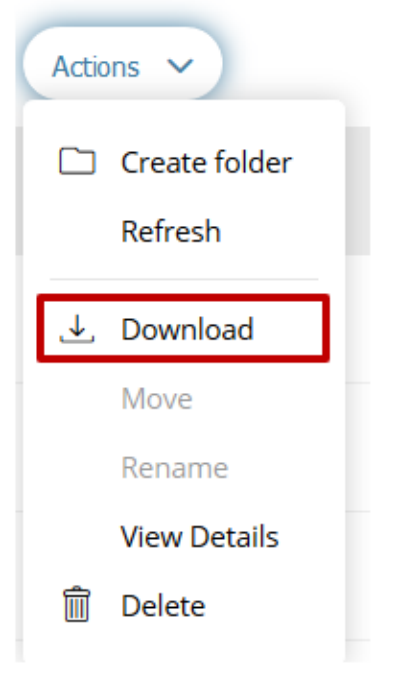

4. A popup will ask you to "**Open**" or "**Save File**". Note: Ensure data accuracy and completeness of data download utilize the "**Save File**" choice. Click '**OK**'.

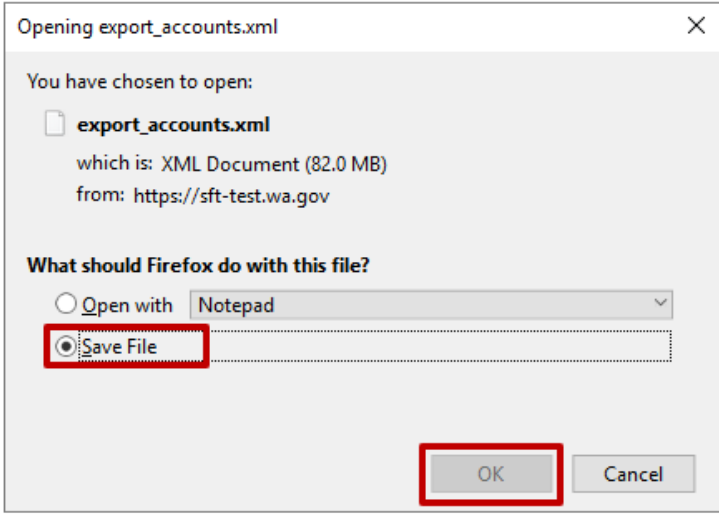

# <span id="page-10-0"></span>CREATE FOLDERS

- 1. From the Your files pane, select **Create folder** from the Actions Drop Down.
- 2. The Create folder pane opens.

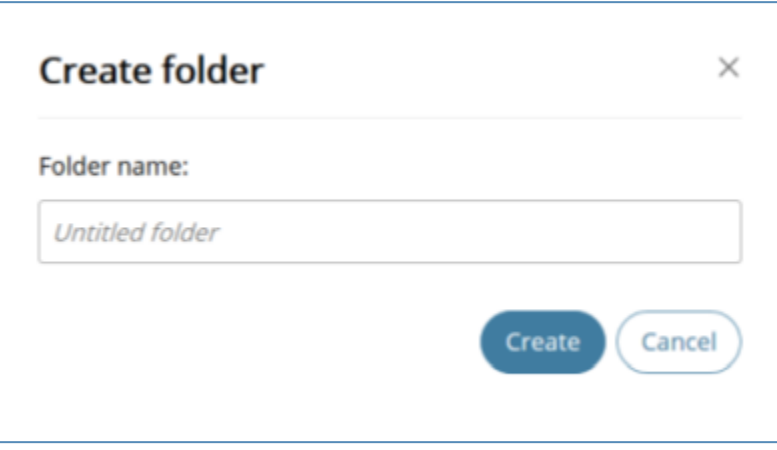

- 3. Enter the new folder name.
- 4. Click **Create**. The new folder is created and displayed on the Your files pane and a message is displayed.

## <span id="page-10-1"></span>FILE OR FOLDER DETAILS

- For **files**, the View Details pane lists Modified, Size, and Owner details.
- For **folders**, the View Details pane lists Modified and Owner details.

To view file or folder details:

- 1. From the Your files pane, select a file or folder.
- 2. Select **View Details** from the Actions menu.
- 3. The View Details pane is displayed.
- 4. Click **OK**

## <span id="page-10-2"></span>DELETE FILES OR FOLDERS

To delete a file or folder in the ST Web Client:

- 1. From the Your files pane, **select** the file or folder to delete. Use the **Ctrl key** to select multiple files.
- 2. Select **Delete** from the Actions menu. The Delete confirmation pane opens.
- 3. Click **Delete** to confirm

# <span id="page-11-0"></span>UPLOADS MONITOR

**Uploads monitor** shows the status and detail of file uploads.

#### **Information Displayed:**

- The current status of the file uploads
- The progress of each upload if in upload processing
- Name of file(s) uploaded
- Folder placement of File
- Size of File
- Start time & date of Upload

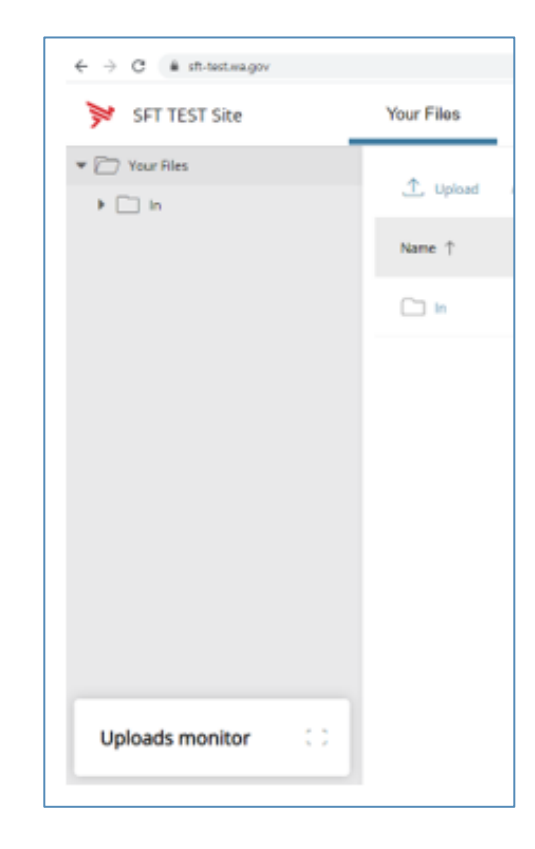

### Sample Uploads monitor:

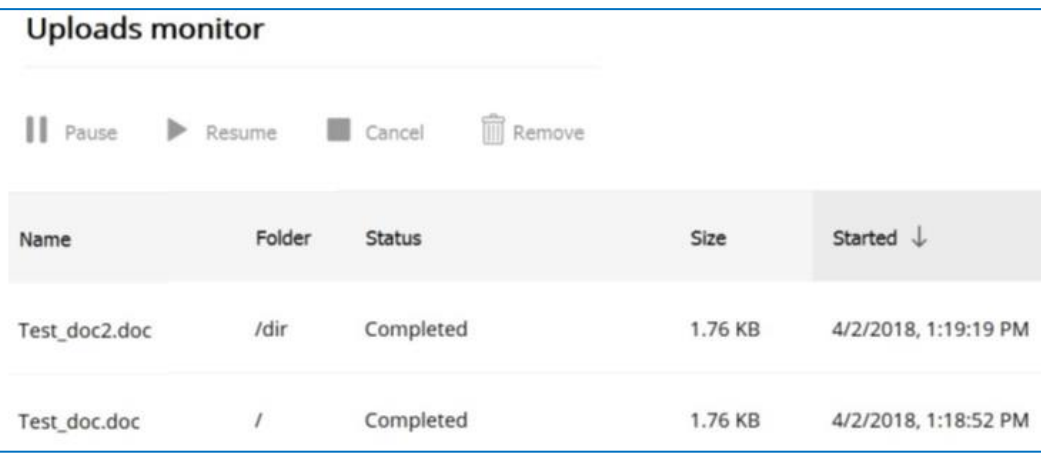

#### **Monitor uploads**

At the bottom of the Your files pane, click **Uploads monitor**. The Uploads monitor pane is displayed:

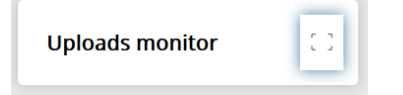

#### **Filter uploads displayed**

To filter uploads displayed on the Uploads pane, **select** the desired Status drop-down menu filter:

- All statuses
- Running
- Completed
- Paused
- Canceled
- Failed

#### **Pause uploads**

To pause an upload:

- 1. Select the uploads you want to pause. Use the **Ctrl** key to select multiple uploads.
- 2. Click **Pause**.

#### **Resume uploads**

To resume an upload:

- 1. Select the uploads that are paused that you want to resume. Use the **Ctrl** key to select multiple uploads.
- 2. Click **Resume**.

#### **Cancel uploads**

To cancel an upload:

- 1. Select the upload that is running that you want to cancel. Use the **Ctrl** key to select multiple uploads.
- 2. Click **Cancel**.

#### **Remove display entries**

To cancel an upload:

- 1. Select the upload that is running that you want to cancel. Use the **Ctrl** key to select multiple uploads.
- 2. Click **Remove**.

# <span id="page-13-0"></span>USER ACCOUNT REVIEW

OFM annually reviews all SFT accounts to validate Users and contact information. To update your User account contacts, submit an OFM Help Desk ticket.

## <span id="page-13-1"></span>**HELP**

For assistance related to User accounts, password resets or retrieving/sending SFT files contact the OFM Help Desk:

- 360-407-9100 (Monday Friday 7:30 a.m. 5:30 p.m.)
- Via email: [HeretoHelp@ofm.wa.gov](mailto:HeretoHelp@ofm.wa.gov)

The OFM Help Desk can assist with password resets and refers all other OFM SFT issues to the HRMS Operations Team for response. Response time normally occurs within business hours on ticket request date.